Instructional Documentation

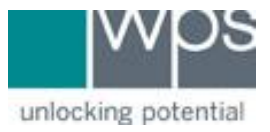

**Title:** WPS Online Evaluation System - ABAS-3 Intervention Planner

**Description:** How to use the ABAS-3 Intervention Planner on the Online Evaluation System. Once you have your initial score report for the ABAS-3 you can then produce additional reporting.

This option is only available if you have purchased the Online Intervention Planner which includes unlimited access to the following features: Intervention Planner Report, Interpretative report, Rater Report, Progress Monitoring Report, and Comparison Report.

#### **Instructions**

- 1. Login to the Online Evaluation System at [http://platform.wpspublish.com](http://platform.wpspublish.com/)
- 2. Click into the Client's name.

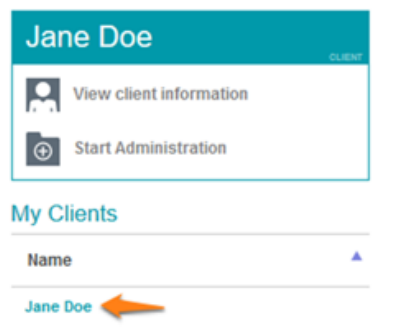

3. Click into the ABAS-3 under **Administered Assessments** to the right of *My Clients*.

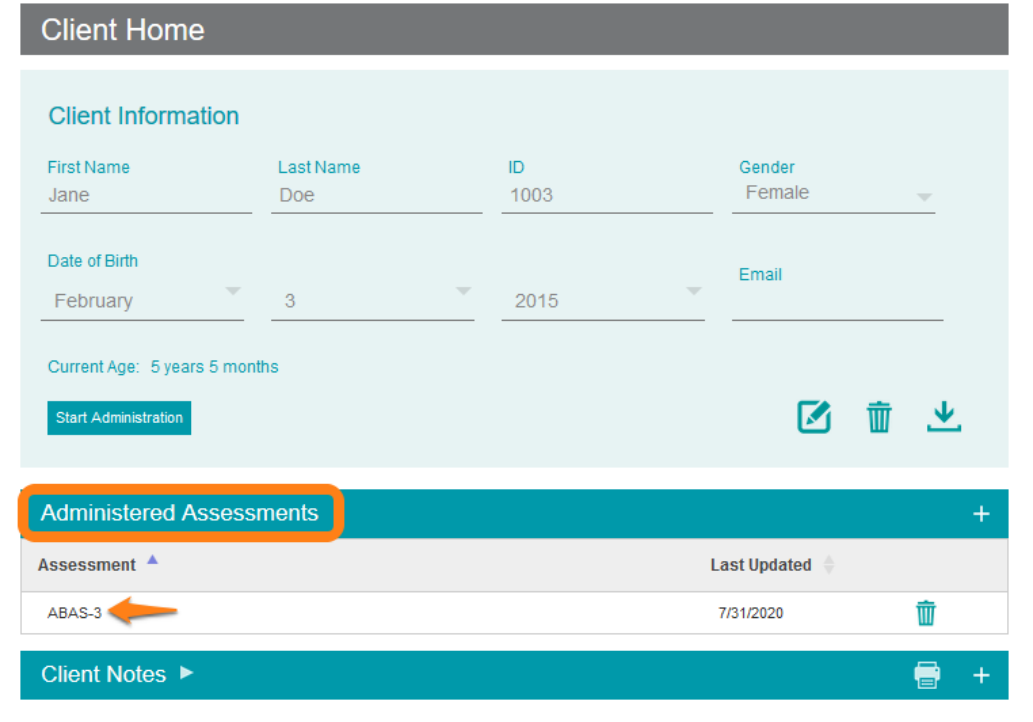

Instructional Documentation

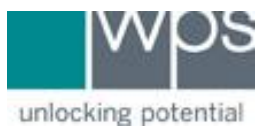

4. Click into the **ABAS-3 Reports** tab while in the *Assessment Home* area.

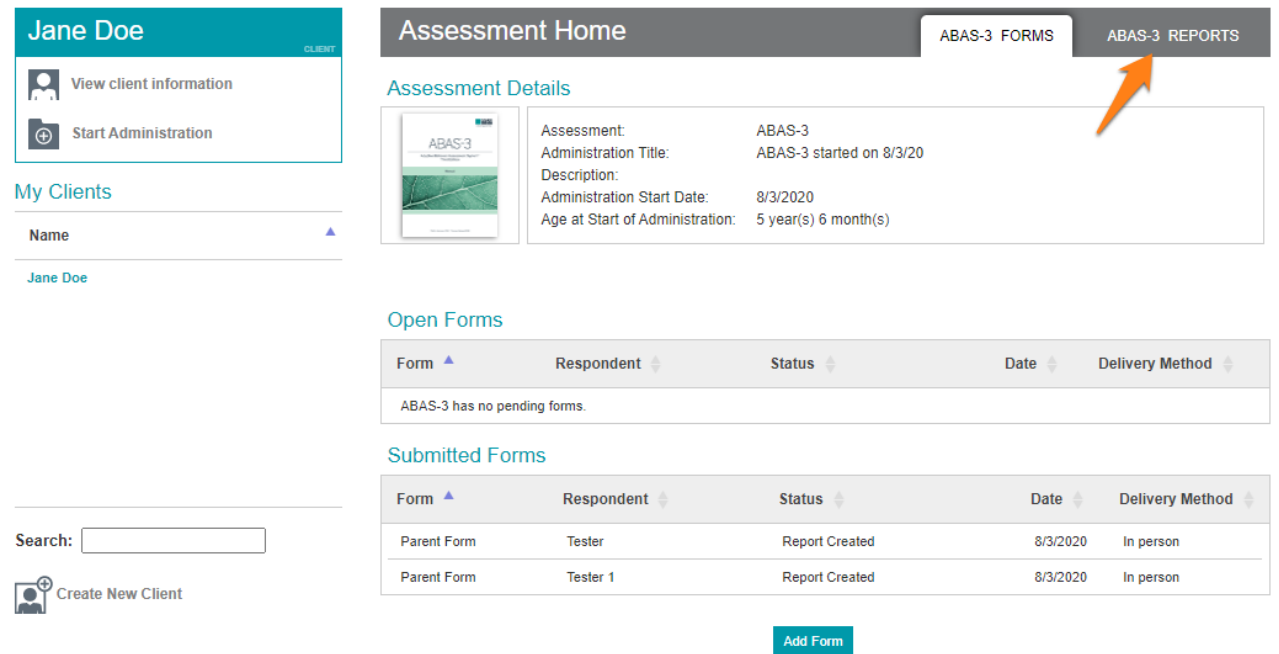

5. Find and click the button titled **Create Supplemental Report**, **Create Rater Comparison Report**, **Create Intervention Report**, or **Create Progress Report**.

Instructional Documentation

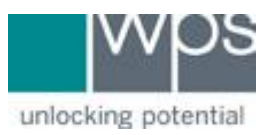

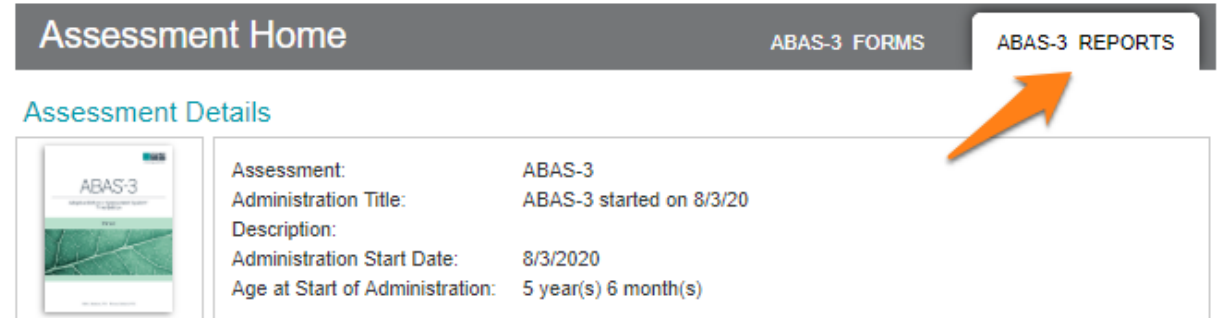

#### **Score Reports**

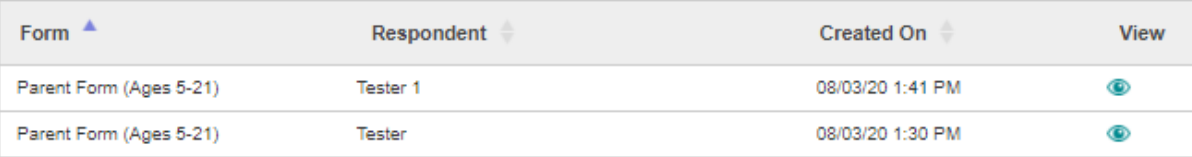

#### **Supplemental Reports**

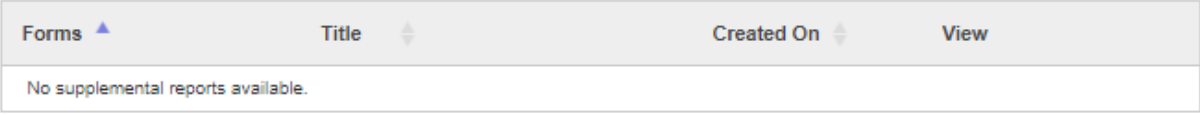

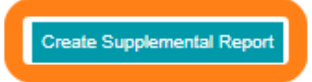

#### **Rater Comparison Reports**

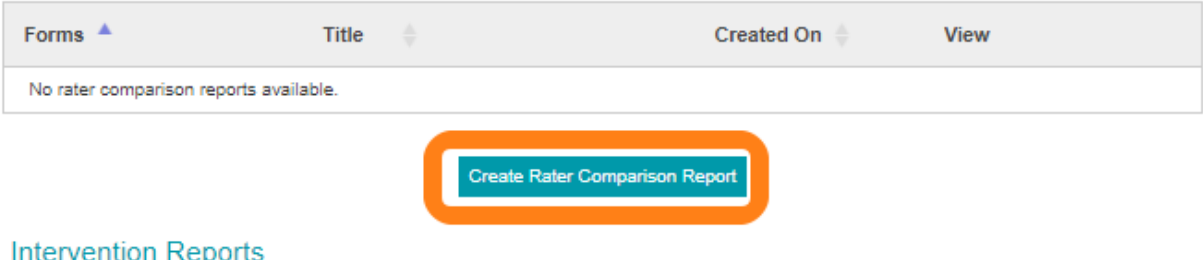

### intervention Reports

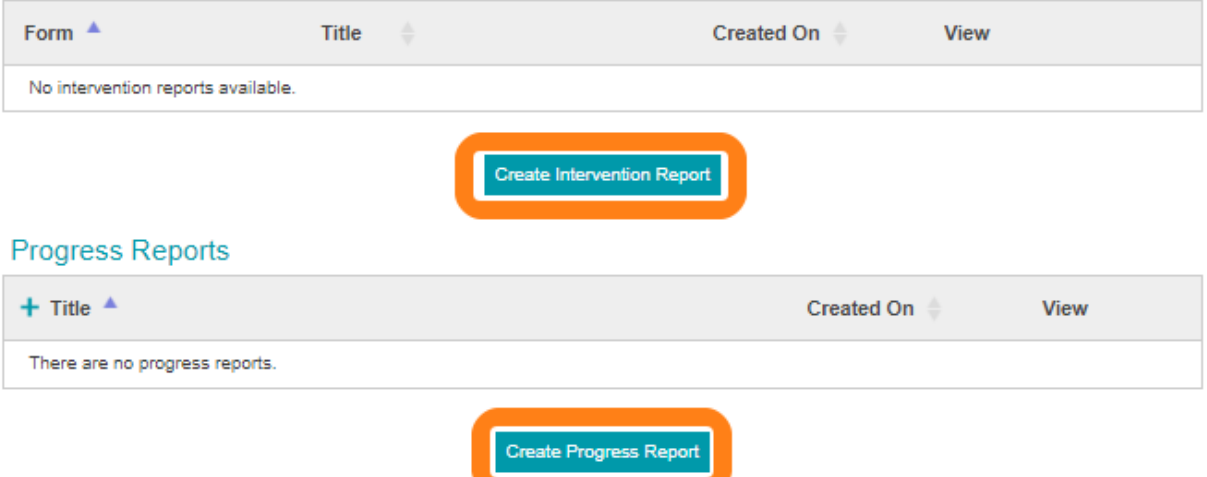

Instructional Documentation

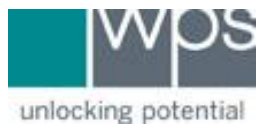

### - Selecting **Create Supplemental Report** will ask you to select a report.

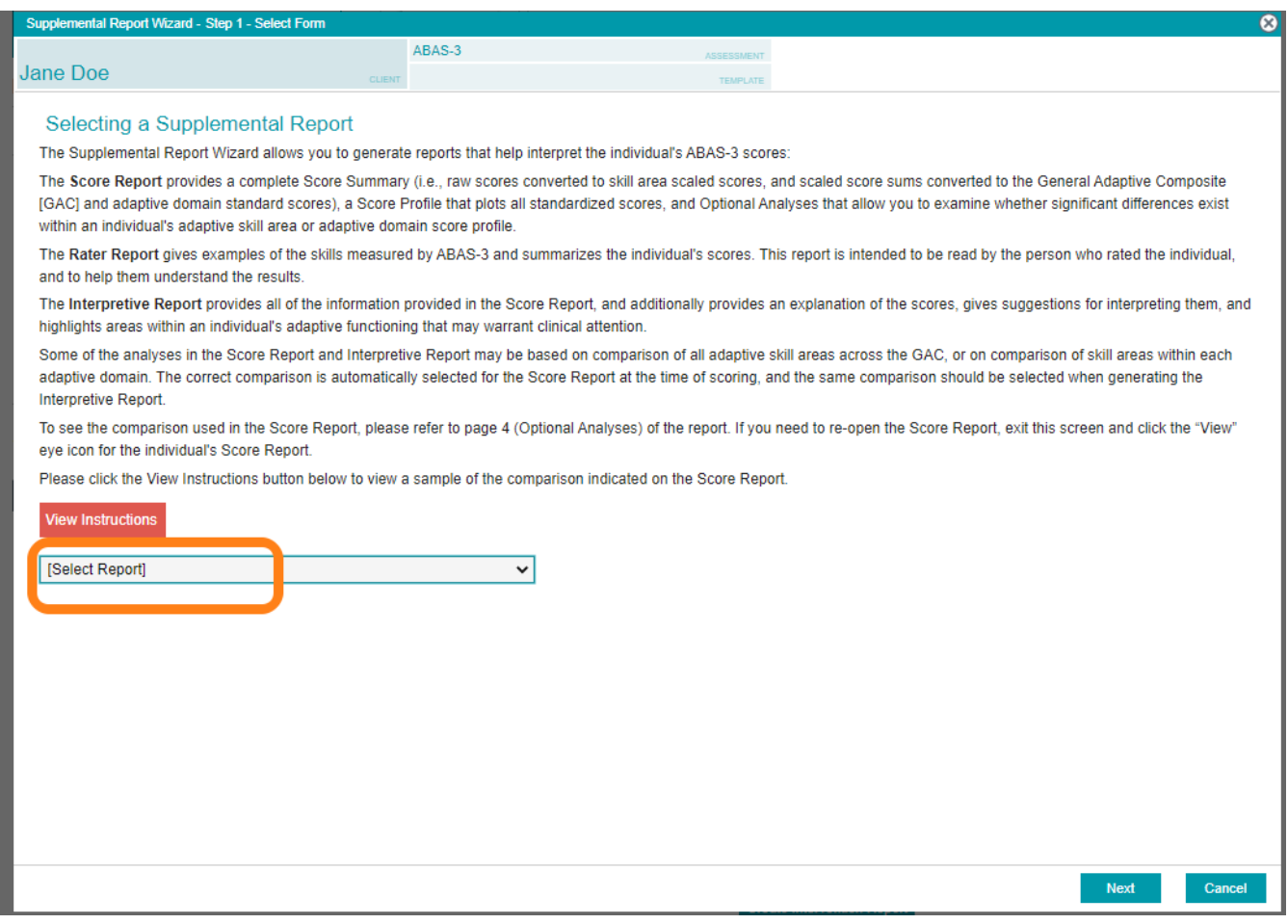

Instructional Documentation

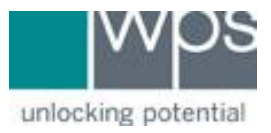

- Selecting **the Intervention Planning Report,** you must first select the ABAS-3 rating form from which you wish to generate an Intervention Plan and click **Next**. This will open the **Intervention Report Wizard**. Use the drop-down menus in the upper left screen to filter items by skill area as well as item score.

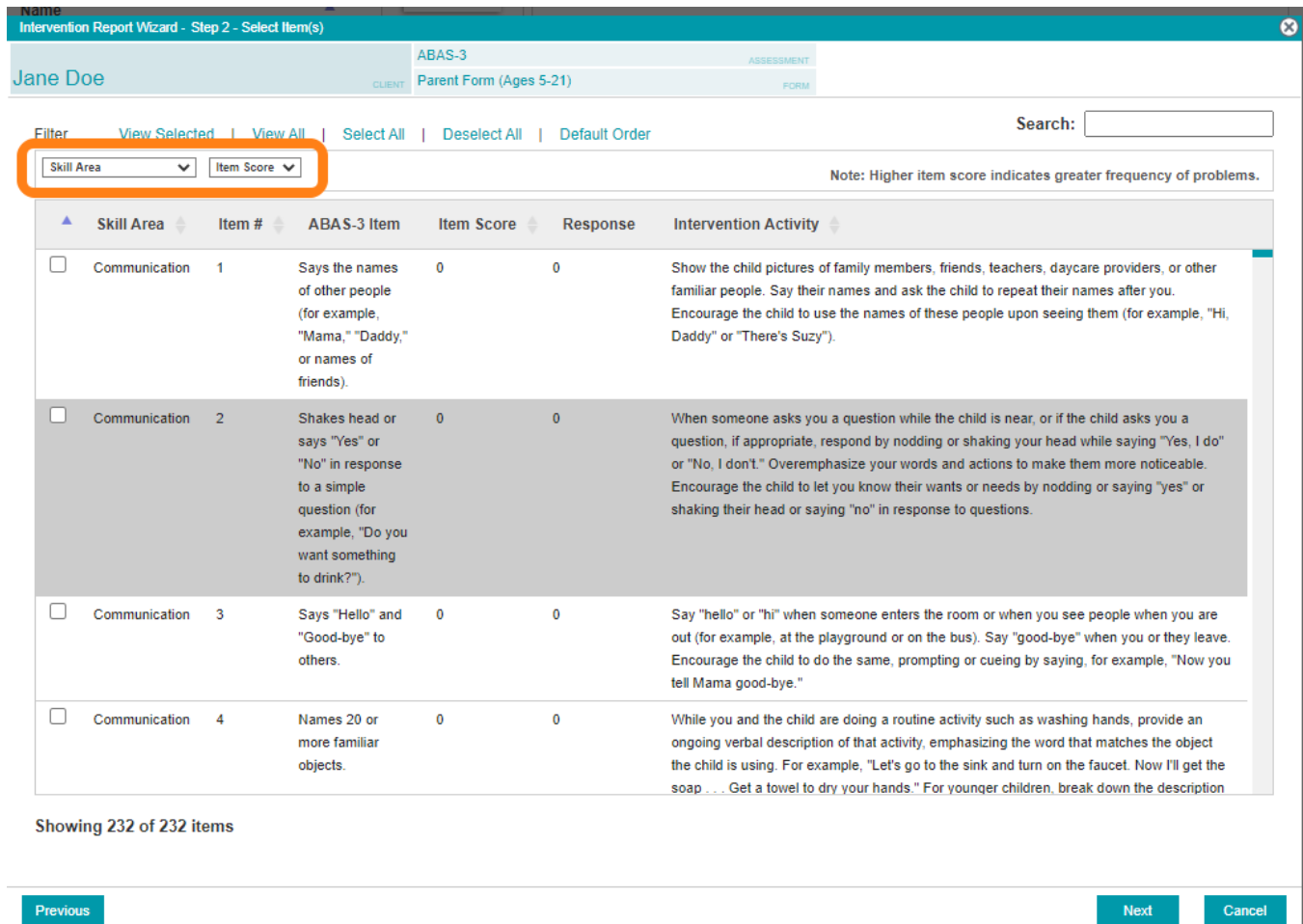

- If selecting **Rater Comparison** or **Progress Monitoring** report, you will need to select the specific form.
- 6. Click **Next** near the bottom right corner.
- 7. Continue to give your report a title and description and choose **Finish**.
- 8. The report will then be generated.
- 9. If you have any trouble, please call WPS Technical Support at 1-800-648-8857 or 424-201-8800 or email us at support@wpspublish.com.